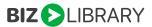

## SAP SUCCESSFACTORS OCN SETUP

Please use this document to configure your OCN set up with SuccessFactors and BizLibrary. You will use the SuccessFactors links below while you are configuring your set up with BizLibrary. This document outlines how clients using the SuccessFactors LMS will use the Open Content Network integration to sync BizLibrary Content, as well as authenticate their learners into the BizLibrary Learning Experience Platform (LXP).

## SuccessFactor/BizLibrary will start here:

## 1. Adding Open Content Network Provider Names

Link: https://help.sap.com/viewer/9d4c9e0d04304afdbe8f1b4480d71403/2011/en-US/4ae2f73d864d4282a909bdf5143e2b58.html

Notes: On step one in the link above, Labels is not located according to documentation. The new location of labels is: References > Manage Labels > Labels

Label Id = BizLibrary

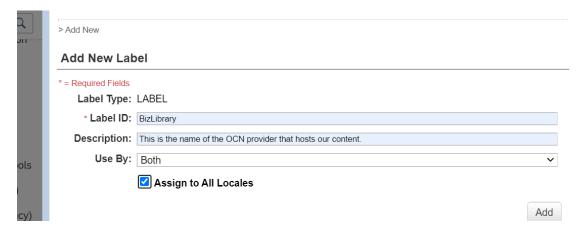

## 2. Enabling a OCN third-party provider

Link: https://help.sap.com/viewer/9d4c9e0d04304afdbe8f1b4480d71403/2011/en-US/65a707cad33842d39ee5f869f6cc96ba.html

For launch to LXP:

# BizLibrary Provider
providers[BIZLIBRARY].enabled=true
providers[BIZLIBRARY].name=BizLibrary
providers[BIZLIBRARY].label=label.u.BizLibrary
providers[BIZLIBRARY].baseLaunchUrl=https://lms.bizlibrary.com/learner/library/content/
providers[BIZLIBRARY].pricingModel=SUBSCRIPTION

# 3. Generating an Admin Level System Client Secret for the SAP SuccessFactors Learning System

\*Client will need to generate a Client Secret key.

Link: https://help.sap.com/viewer/9d4c9e0d04304afdbe8f1b4480d71403/2011/en-US/161caebac8724a1d80e144441269dc77.html

The name of the admin must be: BizLibrary

The Newly Generated Client Secret that is generated needs to be saved and shared with BizLibrary along with information in Step 4.

This will be done by the client working with their BizLibrary Client Success Manager or the BizLibrary Support Team.

# 4. Share information between SuccessFactors and BizLibrary

Information needed for OCN setup:

Client must retrieve a Base URL from SuccessFactors.

- Base URL
  - Client must request from SuccessFactors or visit Admin Center > Learner
     Administration. The base URL in the browser is the base URL for the API.
- Client Secret that is generated in Step 3 (may have already been done)
- Success Factors Client Id (They get this from Success Factors)

#### 5. Once all information is shared with BizLibrary:

Link: https://help.sap.com/viewer/9d4c9e0d04304afdbe8f1b4480d71403/2011/en-US/0261a42d9afe46e2b42ab320a32ca35a.html

BizLibrary will create a weekly trigger to send all content to SuccessFactors. Client will then import those waiting courses into their SuccessFactors instance.

## **Learner Experience**

1. Once you have imported content into a library and completed the assignment profile, Learner's will be able to browse BizLibrary content within SuccessFactors LMS.

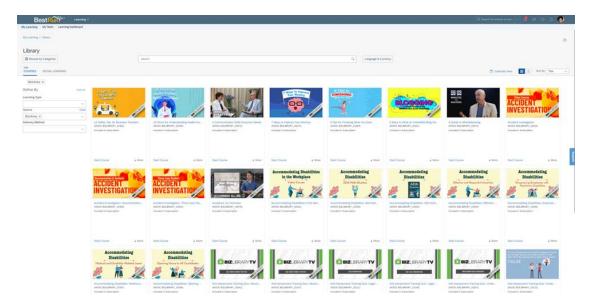

2. When they launch BizLibrary content from SuccessFactors LMS, the learner will authenticate into the BizLibrary LXP to take the content. Learners will also be able to take additional "Related Content" presented on the content profile within the BizLibrary LXP.

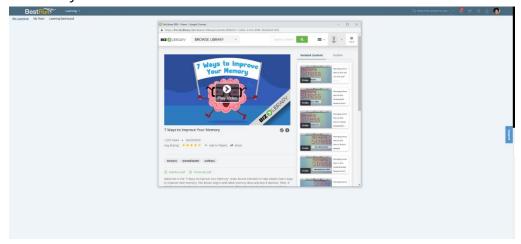

# **FAQs**

### How do I get started?

Please speak with your Client Success Manager to get started.

#### What does it cost?

Please speak with your Client Success Manager to cover costs associated with this connector.

## How do I authenticate into the BizLibrary LXP?

Clients are encouraged to use SAML authentication to manage their learners within the BizLibrary platform. Clients can also provide BizLibrary a list of learners for them to be imported into the BizLibrary platform.

Whatever authentication method that clients choose, the learner usernames must match between the SuccessFactors LMS and BizLibrary LXP.